# ADDISON Lohn Online eAU

Einfach und komfortabel – mit ADDISON Lohn Online eAU stellen wir eine einfache und komfortable Möglichkeit für Ihre Mandantinnen und Mandanten zum Abruf der elektronischen Arbeitsunfähigkeitsbescheinigung (eAU) zur Verfügung. Darüber hinaus können Abwesenheiten wie Mutterschutz, Kind krank etc. ohne Medienbruch direkt von der Mandantin bzw. vom Mandanten oder dessen Arbeitnehmer/-innen im Self-Service-Login erfasst und an Sie übermittelt werden. Was Sie dafür tun müssen, damit Ihre Mandant/-innen auf diese neuen Funktionen zugreifen können, zeigen wir Ihnen in diesem Schnelleinstieg.

Schnelleinstieg für Lohnabrechner/-innen und Steuerkanzleien (SBS Lohn plus®)

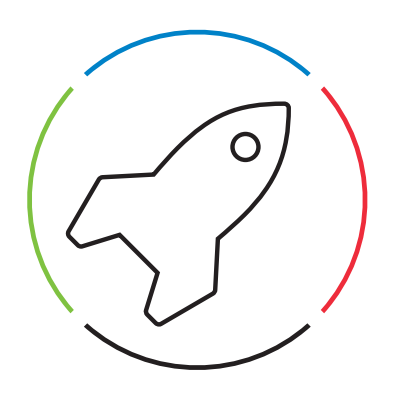

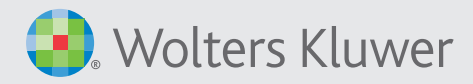

#### <mark>경</mark> ADDISON OneClick<br>- 금급 - 수> - 수 - 순종<br>Ausblenden Zurück Vorväns Drucken **Local Message Gateway** Wichtiger Hinweis: | Igdex | Sud Datementor<br>Potale einich<br>Auswertunger<br>Personal und Das Local Message Gateway (kurz: LMG) ist e Bitte beachten Sie, dass bei einer SBS Lohn plus® Installation ohne ein W Wichtig  $rac{1}{2}$ AKTE-/cs:Plus-System das LMG (Local chtung als akte-K s akte-Kund<br>Öffnen Sie<br>Angsben k<br>Der LMG r<br>abschließt Message Gateway) installiert werden muss. Die Installationsschritte hierfür entnehmen Sie bitte aus dem SBS Register | Hilfe | ADDISON OneClick Lokale Installation unter Voraussetzungen | Modul ADDISON OneClick | Local Message Gateway. - Ghen Sie has GSD-Program Verschiet über das Late Nau Europa von Broken – SSD-Program Verschrip und diese Vol<br>- Nopera Sie des Unterscher UAS auf das Grat, auf dem das SSS Dates Verschiets legt und führe der den auf und<br>-.<br>innen (ID 923). Falls er n n Anspruch nehmen!<br>zly steht: Starten Sie anschließend den Lohn ne<br>urde bzw. falls nicht, an welcher Stelle die Einr

2

 $\overline{\mathbf{1}}$ 

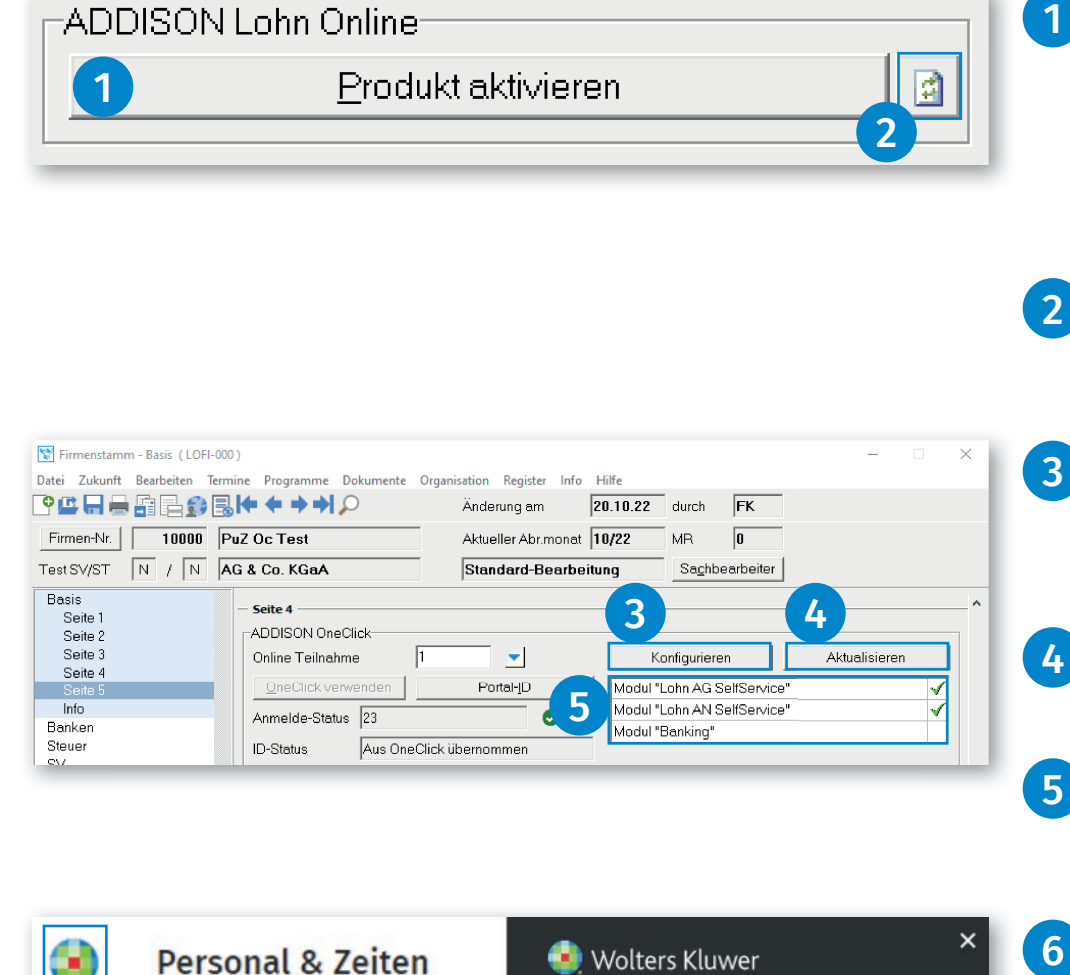

Produkt aktivieren

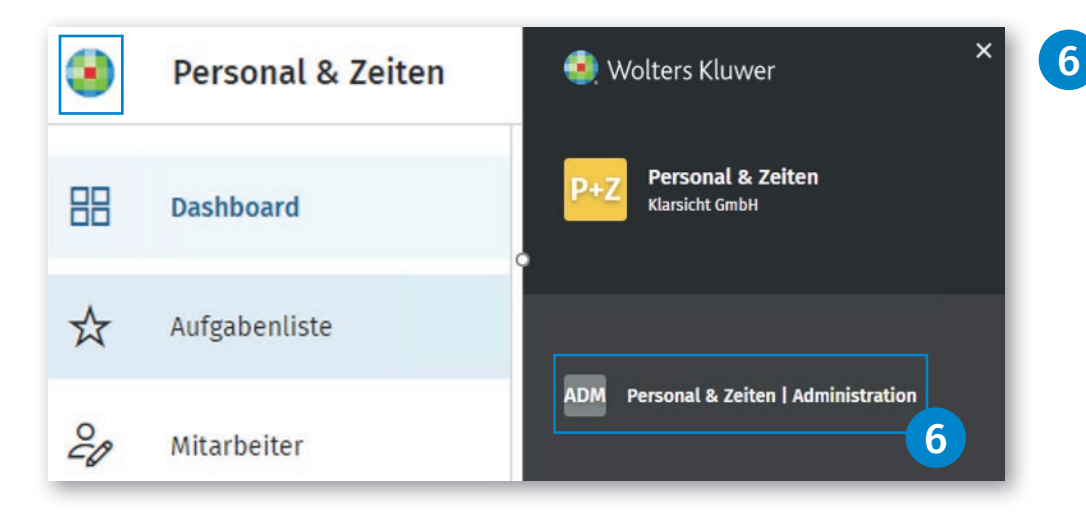

Lizenz in den OneClick-Einstellungen (ID 923) Die mandantenübergreifende Lizenzierung erfolgt über die Schaltfläche **Produkt aktivieren**. Soll die Lizenz gekündigt werden, lautet die Schaltfläche Produkt kündigen .

Der aktuelle Status kann über das Icon Aktualisieren abgefragt werden.

Modulkauf mit SBS Lohn plus® Firmenstamm (ID 119) Über die Schaltfläche Konfigurieren können die Applikationen gekauft werden.

Über die Schaltfläche Aktualisieren können die gekauten Applikationen geprüft werden.

Nachfolgend ist eine Übersicht der gekauften Applikationen ersichtlich.

Bitte melden Sie sich als PortalAdmin an, um über das Wolters-Kluwer-Symbol in den Bereich ADDISON OneClick Personal & Zeiten | Administration zu gelangen.

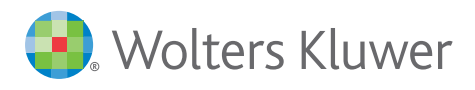

1

ADDISON Lohn Online

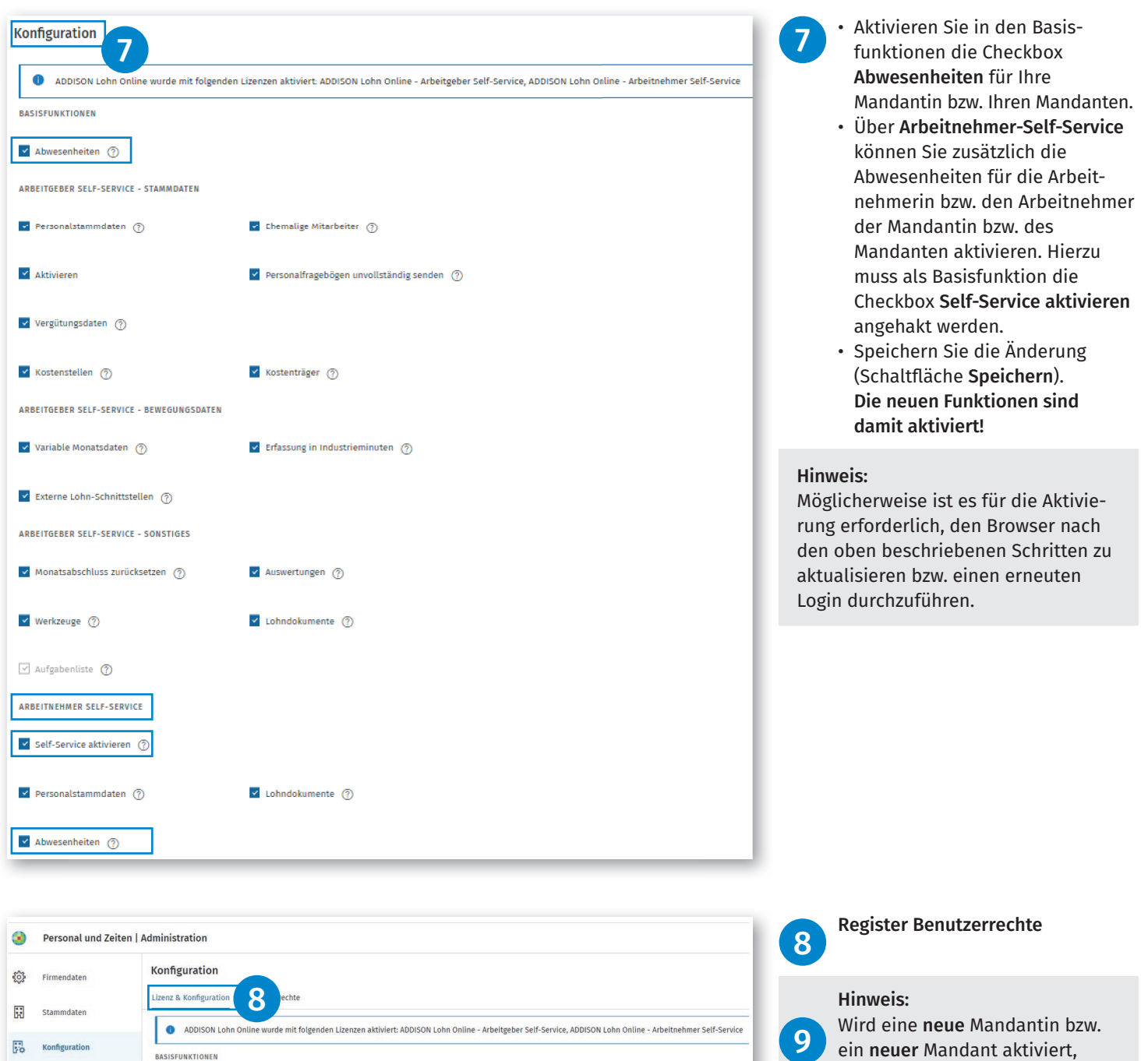

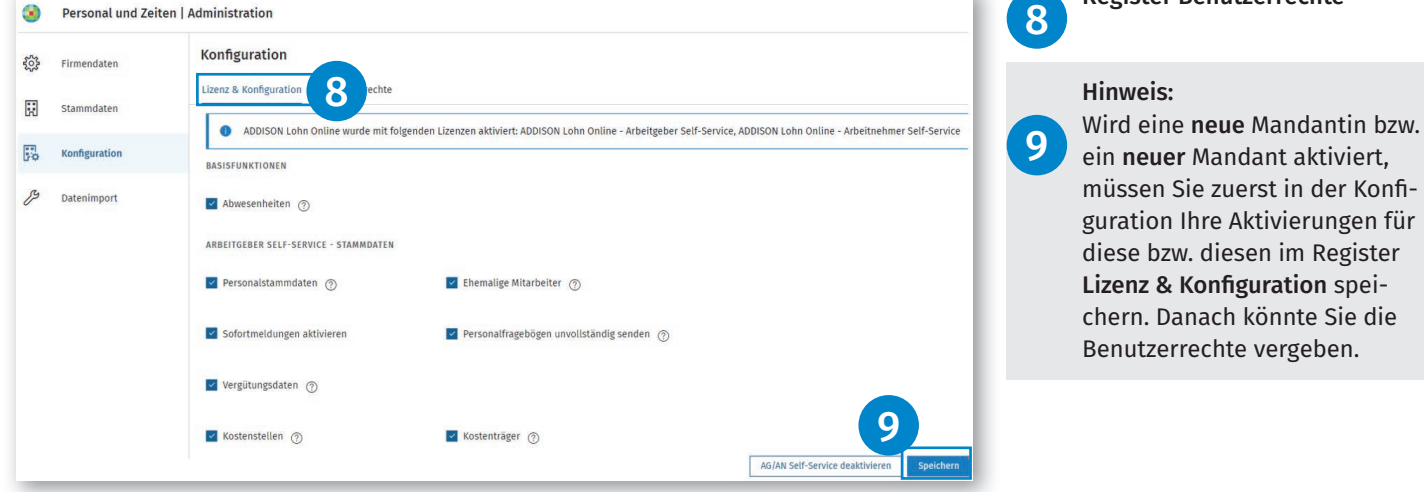

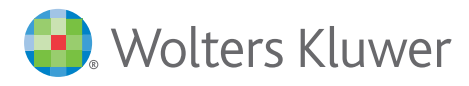

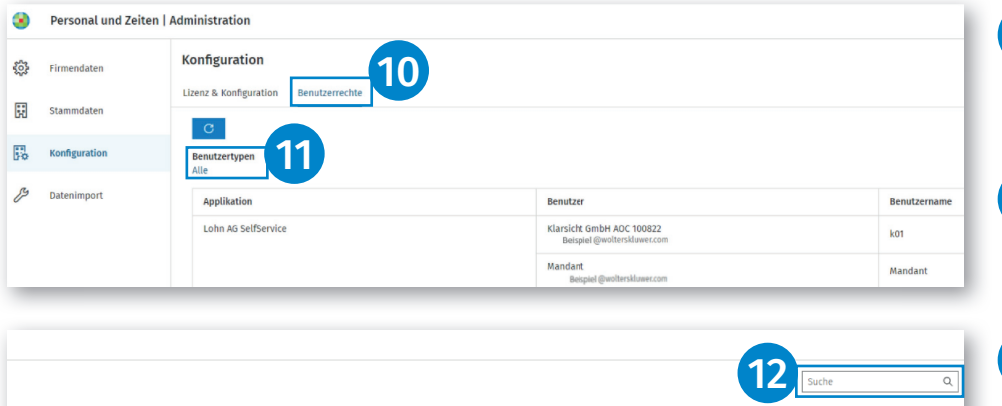

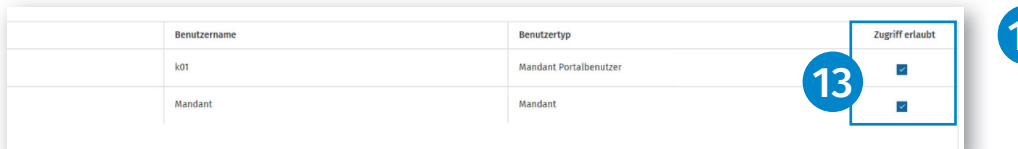

Über das Register Benutzerrechte können Sie sich innerhalb der Konfiguration die Benutzerrechte anzeigen lassen. 10

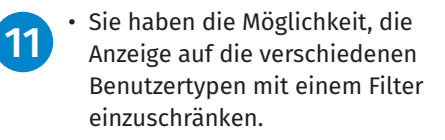

• Das Suchfenster ermöglicht eine Volltextsuche auf die gesamte Anzeige.

• Über die Checkboxen (blau) können Sie den Zugriff auf die Applikation AG Self-Service je Benutzertyp aktivieren bzw. deaktivieren.

Wird die AG- und AN-Lizenz im Register Konfiguration deaktiviert, müssen Sie bei erneuter Aktivierung die Zugriffsrechte neu vergeben.

Im Dashboard wird nun die neue Funktion Abwesenheiten angezeigt. 14

Angezeigt werden max. 5 Abwesenheiten. Es werden ausschließlich die Abwesenheiten angezeigt, die von einer Arbeitnehmerin bzw. einem Arbeitnehmer im Self-Service erfasst wurden. 15

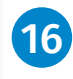

12

13

17

Neue Abwesenheiten sind durch eine grüne Markierung gekennzeichnet.

Mit dem Link Alle anzeigen navigieren Sie direkt in das neue Menü Abwesenheiten.

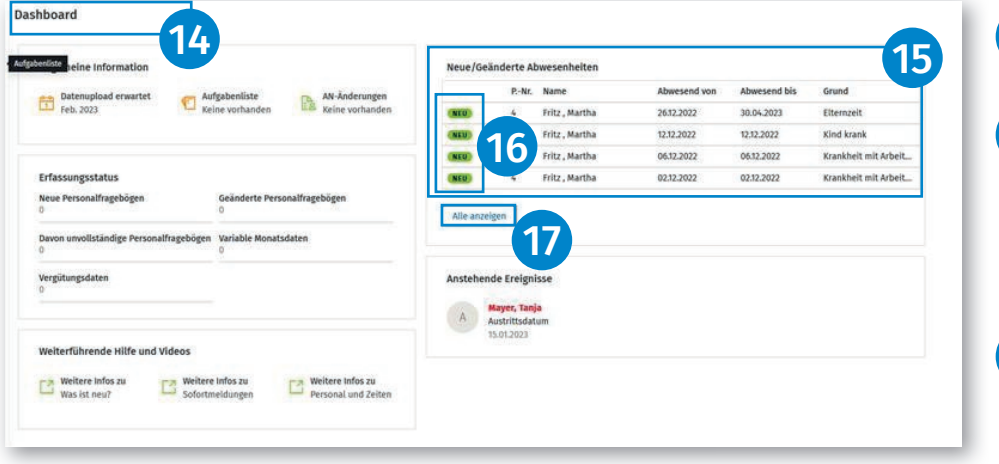

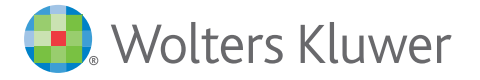

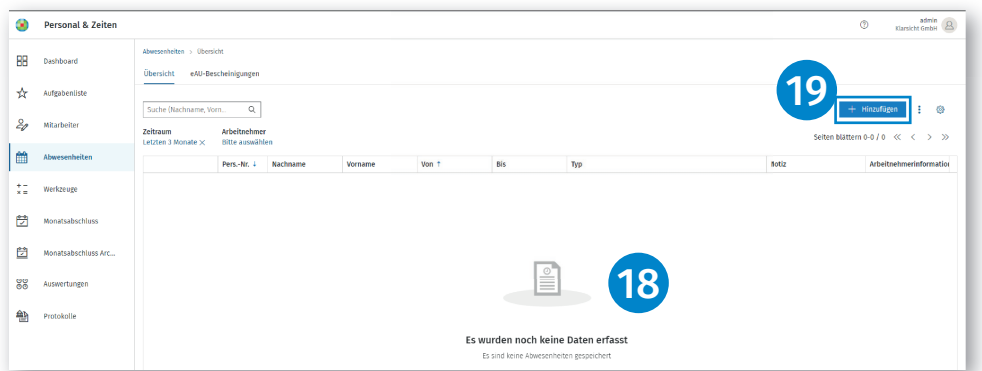

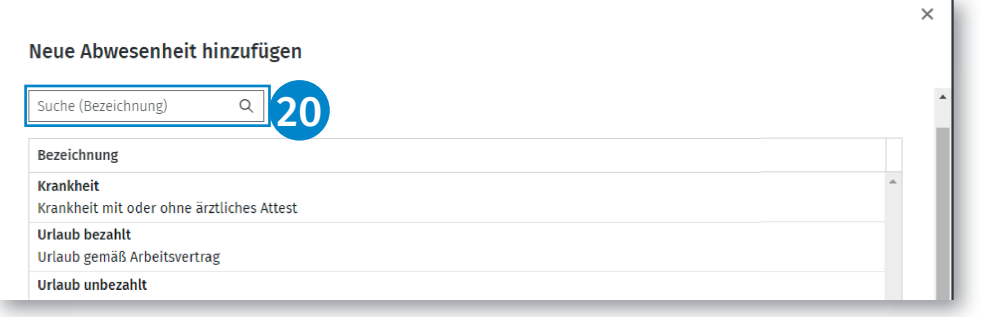

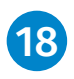

Im Menü Abwesenheiten | Übersicht werden die vorhandenen Abwesenheiten in absteigender Reihenfolge angezeigt.

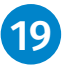

Um eine neue Abwesenheit zu erfassen, klicken Sie bitte auf die Schaltfläche + Hinzufügen.

In der Übersicht Neue Abwesenheit hinzufügen können Sie nun die infrage kommende Abwesenheit auswählen.

Dabei hilft Ihnen ADDISON Lohn Online unlogische Erfassungen auszuschließen, indem beispielsweise für männliche Arbeitnehmer die Abwesenheit Mutterschutz nicht in der Auswahl angezeigt.

Ein Suchfeld ermöglicht darüber 20 hinaus den schnellen Zugriff auf eine Abwesenheit.

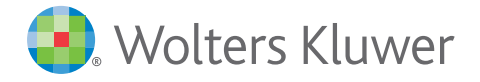

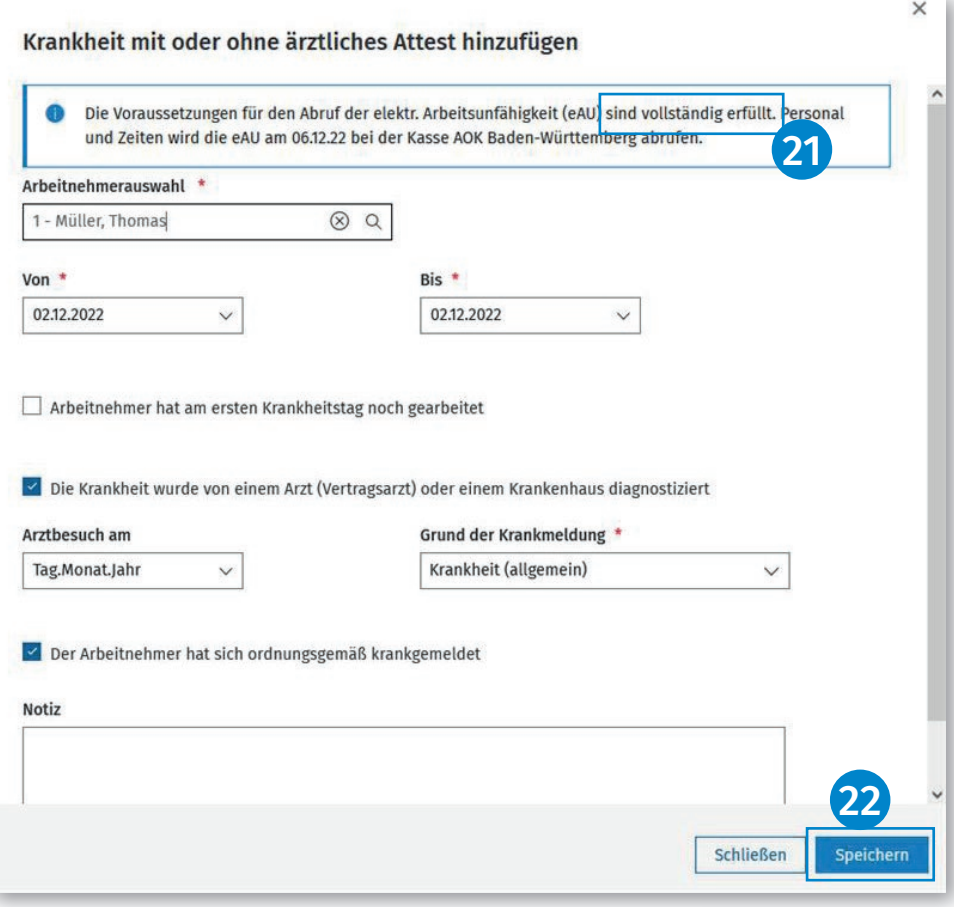

#### Nach erfolgter Auswahl können Sie die Details der jeweiligen Abwesenheit erfassen. 21

## Bitte beachten Sie:

- Pflichtfelder sind mit einem Stern markiert.
- Die Felder Von/Bis sind mit dem aktuellen Systemdatum vorbe legt. Durch das Klicken auf den Pfeil im jeweiligen Feld wird eine Kalenderansicht geöffnet, mit hilfe derer das Datum angepasst werden kann.
- Falls Ihnen das Datum des Arzt besuches bekannt ist, erfassen Sie dieses bitte im Feld Arztbe such am.
- Wählen Sie den Grund der Krankmeldung aus.
- Erfassen Sie weitere Felder nach den Ihnen vorliegenden Informa tionen.
- Im Feld Notiz können Sie eine individuelle Textnotiz erfassen.

#### Hinweis:

Ohne die Angabe, ob sich der AN ordnungsgemäß krankgemeldet hat, wird keine eAU Abfrage gestartet.

> Werden vorbelegte Haken entfernt, die jedoch eine gesetzlich vorgeschriebene Pflichtangabe darstellen, wird ein Hinweis als Information im oberen Bereich der Abwesenheit eingeblendet.

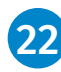

Über die Schaltfläche Speichern können Sie die Abwesenheit speichern.

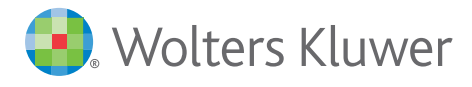

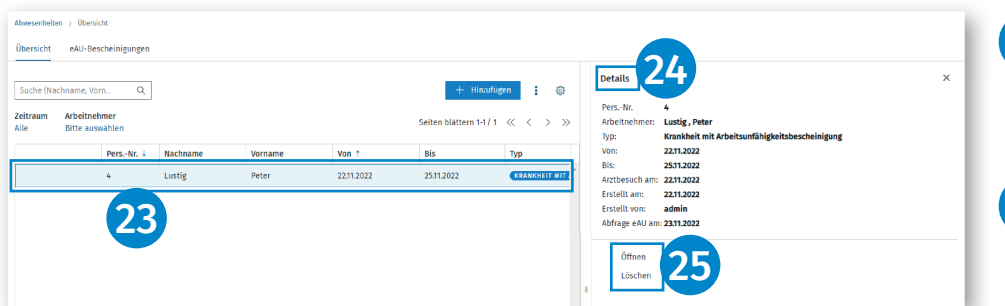

Detailinformationen zu jeder Abwesenheit können Sie durch einen Klick in die Zeile der anzeigten Abwesenheiten einblenden. 23

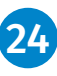

25

• In der Zeile Abfrage eAU am: wird das Abrufdatum der eAU bei der Krankenkasse angezeigt.

- Falls Details der Abwesenheit geändert werden sollen, können Sie diese mit Öffnen in den Erfassungsmodus versetzen.
- Mit Löschen kann die erfasste Abwesenheit gelöscht werden.
- Sobald für eine eAU-Abwesenheit Werte zurückgemeldet wurden, kann diese Abwesenheit nicht mehr gelöscht oder geändert werden.

Geänderte oder gelöschte Abwesenheiten werden direkt mit den bereits an die Entgeltabrechnungssotware übermittelten Abwesenheiten abgeglichen.

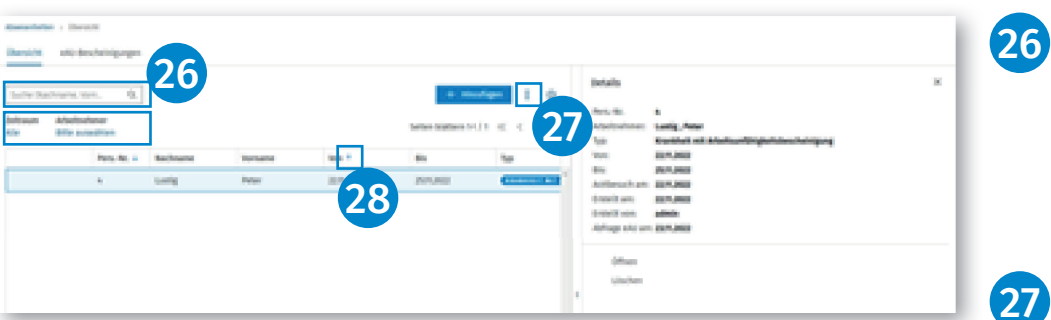

Über eine Suchfunktion können Abwesenheiten nach Namen und Vornamen der Arbeitnehmerin bzw. des Arbeitnehmers ermittelt und angezeigt werden. Ebenso besteht die Möglichkeit, nach Zeitraum und Arbeitnehmer zu filtern.

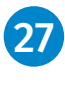

28

Über das 3-Punkte-Menü haben Sie die Möglichkeit, die Abwesenheit als PDF- oder Excel-Datei zu exportieren.

Blaue Pfeile in den Spalten ermöglichen eine Sortierung nach Personalnummer und Von (Datum).

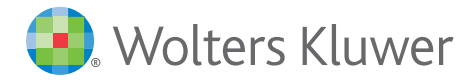

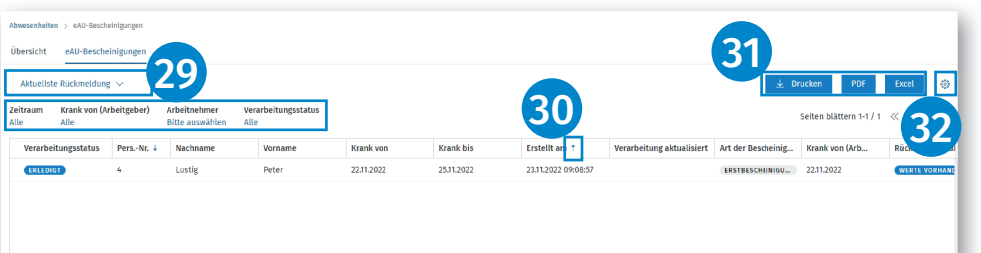

29

Im Register eAU-Bescheinigungen können Sie die von der Krankenkasse zurückgesendeten Meldungen einsehen.

Folgende Funktionen werden angeboten:

- Wechsel von einer Gesamtüber sicht zu einer aktuellen Rück meldeansicht.
- Filter für Zeitraum, Krank von, Arbeitnehmer und Verarbei tungsstatus.

Blaue Pfeile ermöglichen eine Sortierung nach Personalnummer und Erstellt am-Datum. 30

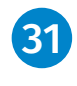

Über die blau unterlegten Felder Drucken, PDF und Excel können Sie die jeweiligen Dokumente drucken/speichern.

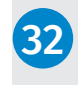

Hinweis: Sie können auf allen Seiten mit dem Zahnrad-Symbol die Spalten individuell nach Ihren Bedürfnissen zusammenstellen.

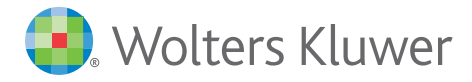

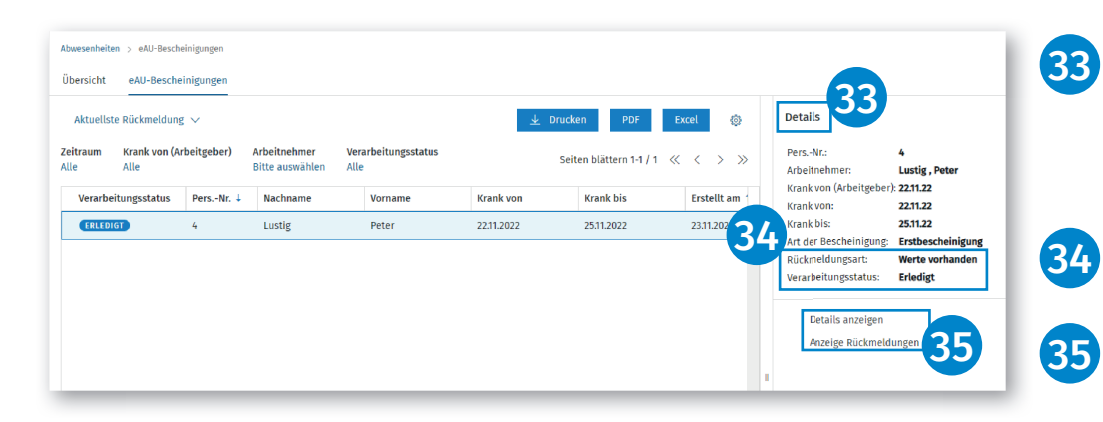

Weiterhin können hier Detailinformationen zu jeder Rückmeldung durch einen Klick in die Zeile der angezeigten Rückmeldung eingeblendet werden.

- In der Zeile Rückmeldungsart werden wichtige Informationen der Krankenkasse angezeigt.
	- Mit Details anzeigen wird die ausgewählte Rückmeldung als Listenansicht geöffnet.
	- Mit Anzeige Rückmeldungen werden alle vorhandenen Rückmeldungen angezeigt.
	- Beide Funktionen werden dynamisch je Art der Auswahl der eAU-Bescheinigung angezeigt.

Folgende Verarbeitungsstatus können in der Übersicht einer Krankenkassenrückmeldung angezeigt werden:

## Zu bearbeiten

Wird angezeigt, wenn der Vorgang noch nicht abgeschlossen ist, da die Krankenkasse ggf. nicht die zuständige Krankenkasse dieser eAU-Abfrage ist. Hier muss in den Details der Abwesenheit die korrekte zuständige Krankenkasse neu ausgewählt und gespeichert werden. (Zusätzlicher Hinweis in der Übersicht der Abwesenheiten!) Wird angezeigt, weil die Krankenkasse mitgeteilt hat, dass noch keine Werte für die Abfrage vorhanden sind.

#### Erledigt

Wird angezeigt, wenn die Krankenkasse die abgefragten eAU-Werte zurückgeschickt hat.

#### Erledigt (ersetzt)

Wird angezeigt, wenn die ursprüngliche Rückmeldung durch eine neuere Rückmeldung der Krankenkasse ersetzt wird. Das passiert häufig dann, wenn die Krankenkasse zuerst zurücksendet, dass sie bisher noch keine Daten hat, dann jedoch die korrekten Daten nachsendet. Wird angezeigt, wenn man eine Nachricht korrigiert, bei der eine zuerst falsche Krankenkasse zurückgemeldet wurde.

#### Fehlgeschlagen

Wird angezeigt, wenn nach mehreren Anfragen an die Krankenkasse keine Rückmeldung mit den erwarteten Werten gesendet wurde.

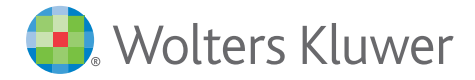

# Krankenkassen-Rückmeldedaten

Angaben Ansprechpartner

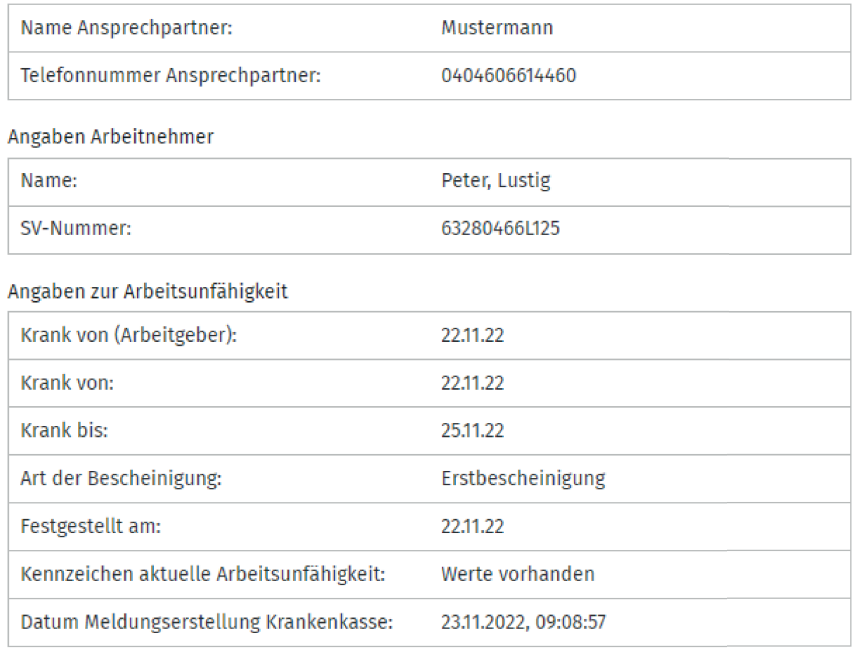

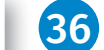

 $\times$ 

Die Ausgabe der Krankenkassen-Rückmeldedaten als PDF erfolgt über die gleichnamige Schaltfläche.

## Bitte beachten Sie:

eAU-Abfragen und Rückmeldungen von und zu den Krankenkassen werden, je nach hinterlegter Abruffrist (eAU-Abfragen) in den Stammdaten, von Personal und Zeiten automatisch abgerufen. Sie müssen keinen manuellen Abruf tätigen. Personal und Zeiten prüt und führt dies für Sie automatisch durch.

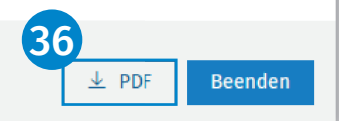

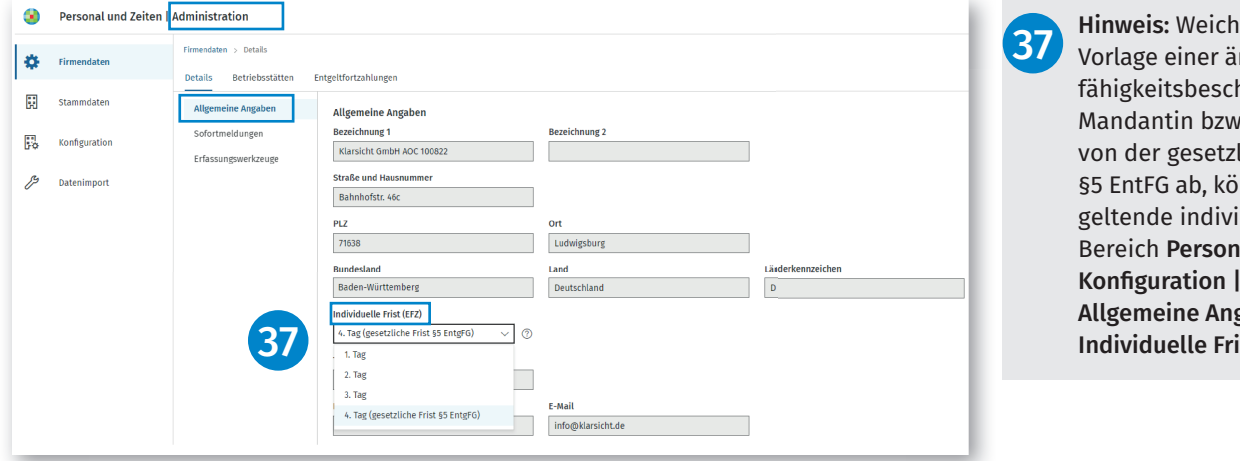

It die Frist zur rztlichen Arbeitsunheinigung bei Ihrer . Ihrem Mandanten lichen Frist nach nnen Sie die jeweils duelle Regelung im al und Zeiten | Details | gaben im Feld ist (EFZ) angeben.

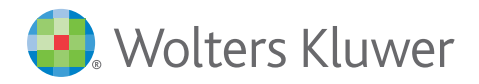

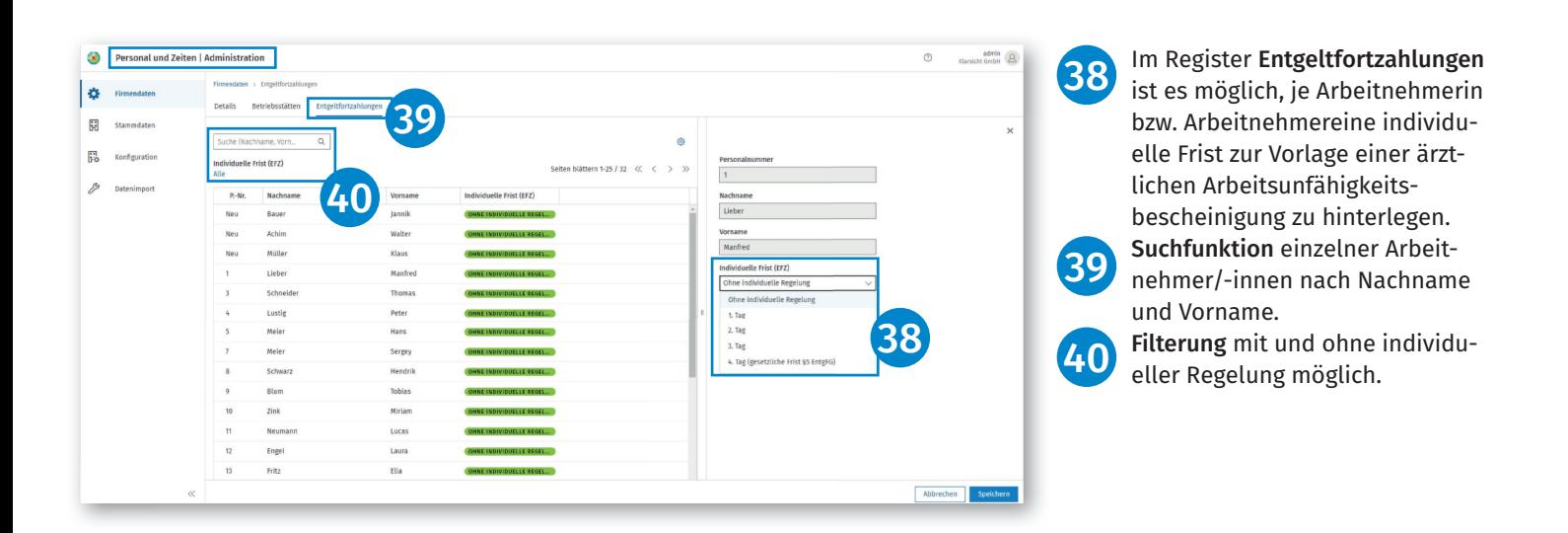

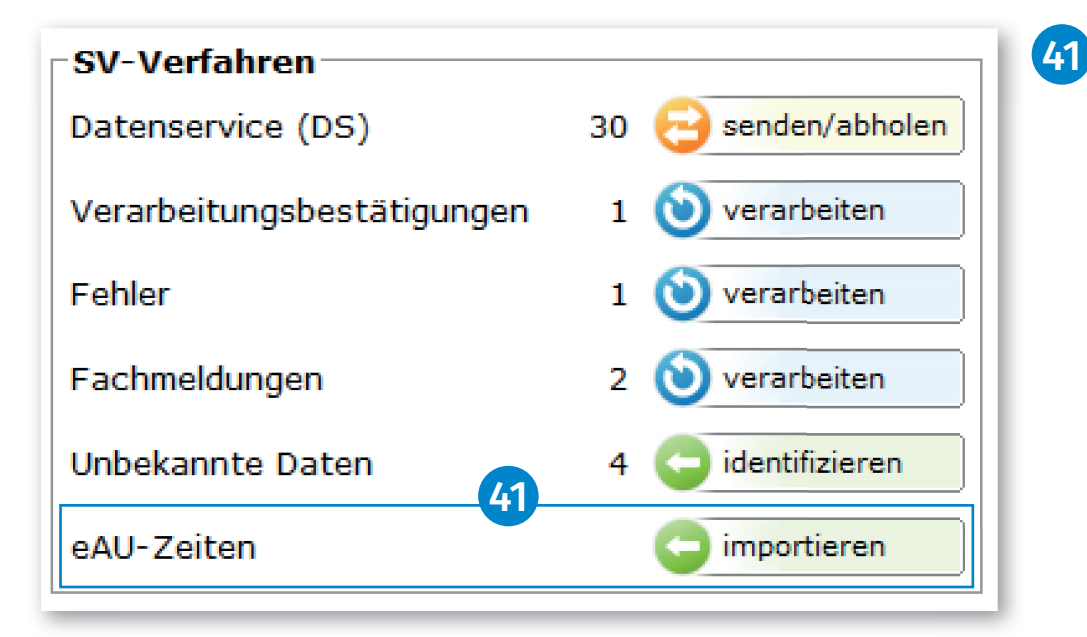

SBS Lohn plus®

**KomCenter** 

Für den Import der eAU-Zeiten und Fehlzeiten, gibt es die neue Schaltfläche importieren im Bereich SV-Verfahren.

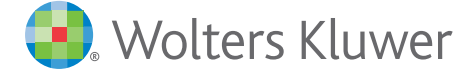

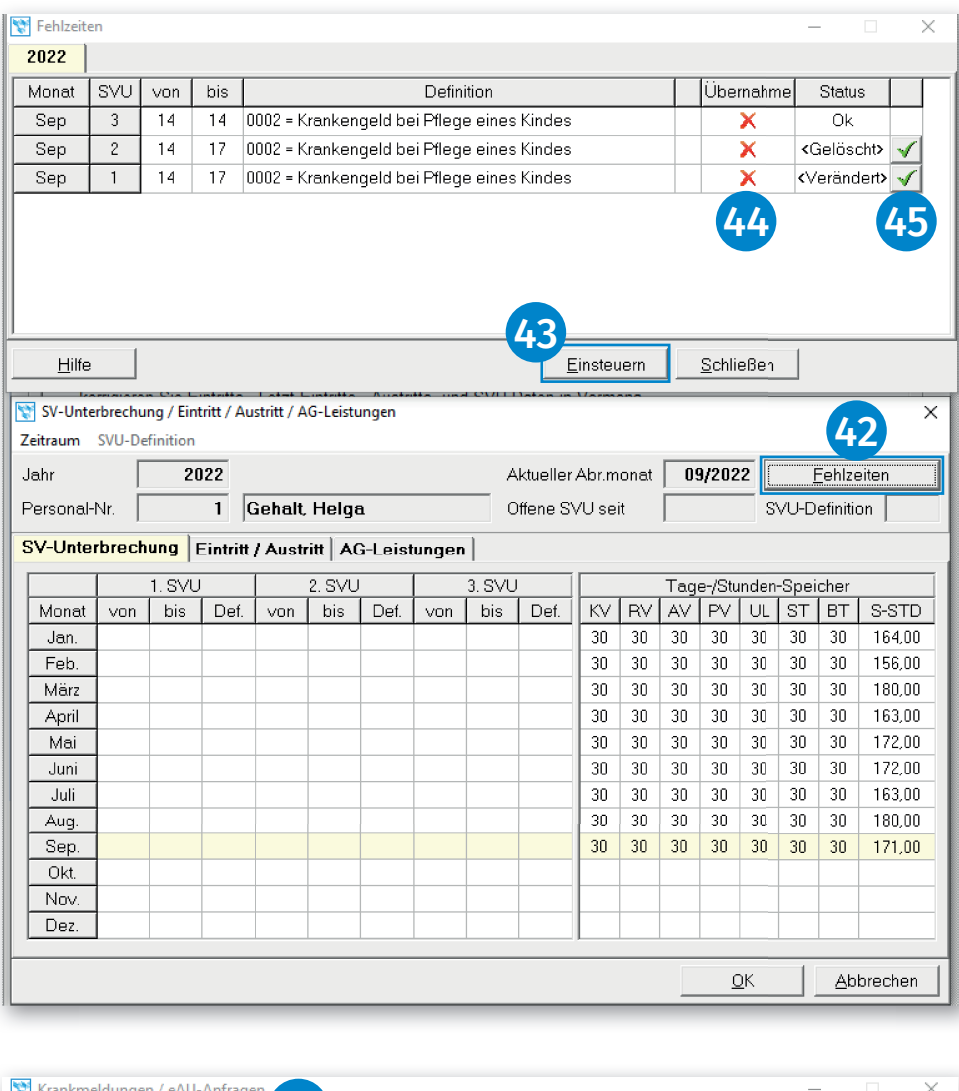

# Fehlzeiten-Standard-Erfassung (ID 135)

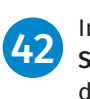

In der Standard-Erfassung unter SVU/Ein-Austritt können Sie über die Schaltfläche Fehlzeiten die importierten Fehlzeiten einsehen.

Über die Schaltfläche Einsteuern können alle Fehlzeiten mit dem Status Ok ohne Übernahme eingesteuert werden. 43

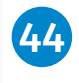

In der Spalte Übernahme erkennen Sie, welche Zeiten bereits übernommen wurden.

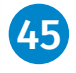

Geänderte und veränderte Zeiten können über den Haken als manuell übernommen gekennzeichnet werden.

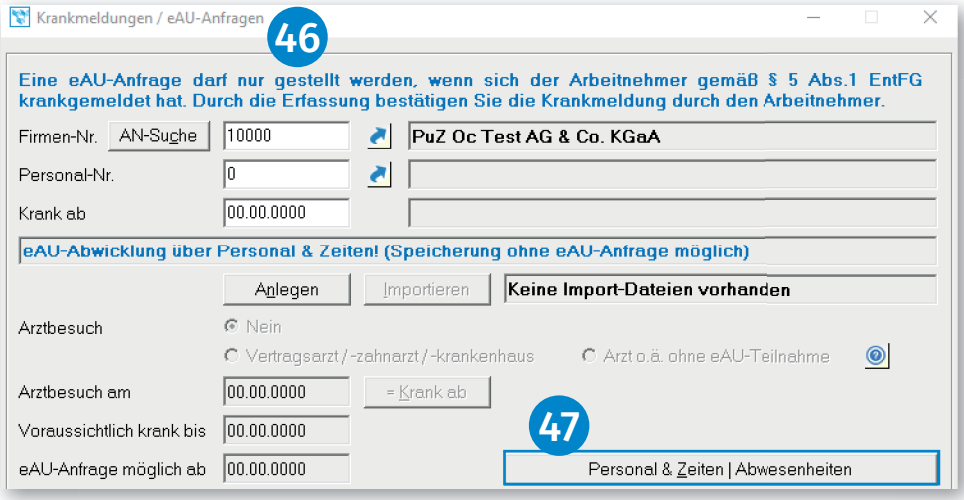

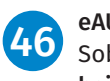

eAU-Erfassung (ID 112)

Sobald für eine Firma "Abwesenheiten" lizenziert worden sind, ist die Erfassung von eAU-Anfragen für diese Firma nur noch online möglich.

Über die Schaltfläche Personal & Zeiten | Abwesenheiten können Sie die online erfassten Abwesenheiten einsehen und prüfen. 47

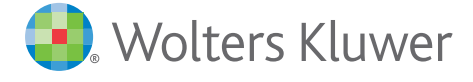